## *Information on the TM-P60II IEEE802.11a/b/g/n Interface Model*

## *RF Module*

This equipment contains the following wireless module.<br>Manufacturer: SMK Corporation<br>Type of equipment: WLAN complete module<br>Model number: VRL4149-0601F<br>This device complies with Part 15 of the FCC Rules and RSS-210 of the

(1) This device may not cause harmful interference, and (2) This device must accept any interference received, including interference that may cause undesired operation.

**FCC WARNING**

Changes or modifications not expressly approved by the party responsible for compliance could void the user's authority to operate the equipment.

#### *Canada*

This device conforms to IC, Low Power License-Exempt Radio Communication Devices (RSS-210). The information such as Certification No., Model Name, and Manufacturer Name are described on the surface of the module.

#### *Where You can Use the TM-P60II and Usage Precautions*

\*1: Model 021 only \*2: Applied only to the products on which the radio law approval label is placed. \*3: South Africa, Australia, and Hong Kong only.

#### *France*

using the TM-P60II outdoors is prohibited.

*Italy* In Italy, if used outside of own premises, general authorization is required.

#### *Steps to Install a Wireless LAN in the Printer*

- 
- 
- 
- 
- 
- 
- 1. Select a wireless LAN setup method.<br>2. Prepare a host PC for wireless LAN setup.<br>3. Run a self-test on the printer and check the current wireless LAN setting of the printer.<br>4. Obtain the network information necessary f

- 1. Turn the printer off.<br>2. While pressing the l
- 2. While pressing the Feed button, turn the power on. (Keep pressing the button until the printer starts printing the current status of the printer.)<br>3. When the printer finishes printing the printer status, the following message is printed and the<br>1. Paper LED flashes. (The printer is now in the self-test wait mode.):
- - "Select Modes by pressing Feed button. Continue SELF-TEST: Less than 1 second
- Mode Selection : 1 second or more" 4. Press the Feed button. (Keep pressing the button until the printer starts printing insturctions for
- mode setting.)<br>5. After the printing has been completed, briefly press the Feed button 4 times.<br>6. Press the Feed button again. (Keep pressing the Feed button until the printer starts printing
- 
- 
- instructions.) 7. Follow the instructions.

### https://download.epson-biz.com/?service=pos

#### *Printing a Status Sheet*

Make sure the printer is turned off and the roll paper cover is closed properly. Power on the printer<br>and then open the roll paper cover. Hold down the Feed button until the printer beeps (about 2<br>seconds). Close the roll

- 
- 
- 
- When using the printer in environments where kitchen microwaves and other devices that may<br>interfere radio waves are installed, observe the following points.<br>1. Keep the printer away from the devices that may cause radio w
- 5. In auto channel setting for the access point, do not select a channel in which the printer may cause radio wave interference.

1. This product includes open source software programs listed in Section 4) according to the license terms of each open source software program. 2. We provide the source code of the GPL Programs and LGPL Programs (each is defined in

#### *Factory Default Settings*

In the Password authentication screen, enter "epson" for [user], and "epson" for [password]. (Defaults) \*The user name is fixed to "epson," but the password is changeable.

# *Steps to Reset the Printer to Factory Defaults*

Das Gerät enthält das folgende drahtlose Modul. Hersteller: SMK Corporation Gerätetyp: WLAN Komplettmodul Modellnummer: VRL4149-0601F Dieses Gerät erfüllt die Anforderungen von Part 15 der FCC-Rules und RSS-210 der IC-Rules. Der<br>Betrieb des Gerätes unterliegt den beiden folgenden Einschränkungen:<br>(1) ⊂dieses Gerät emittiert keine gesundheitsschädigenden

- 
- 1. Wählen Sie eine WLAN-Einrichtungsmethode.<br>2. Bereiten Sie einen Host-PC für die WLAN-Einrichtung vor.<br>3. Führen Sie einen Selbsttest am Drucker aus, und überprüfen Sie die aktuelle WLAN-Einstellung
- am Drucker. 4. Ermitteln Sie die Netzwerkinformationen, die für die Netzwerkverbindung erforderlich sind.
- 
- 

### *Notes on Using the Printer*

5. Stellen Sie den Host-PC auf die Drucker-LAN-Einstellung ein.<br>6. Überprüfen Sie die Verbindung zwischen Host-PC und Drucker.<br>7. Stellen Sie die WLAN-Einstellung des Druckers für Ihr WLAN ein.<br>8. Überprüfen Sie die Verbin herunterladen:

## *Notes on Using Wireless LAN*

- 
- 1. Examine the radio wave situation in the surrounding area before use. 2. Avoid using the same channel that is used in the neighboring shops where wireless LAN is used. *Open Source Software License*

- 1. Schalten Sie den Drucker aus.<br>2. Schalten Sie die Feed-Taste drücken. (Halten Sie die Taste gedrückt, bis der Drucker beginnt, seinen aktuellen Status zu drucken.)<br>2. Schalten Sie der Drucker seinen aktuellen Status ged
- -
- Setzen Sie den Selbsttest fort: Weniger als 1 Sekunde<br>1. Bokusauswahl: 1 Sekunde oder mehr"<br>1. Drücken Sie die Feed-Taste. (Halten Sie die Taste gedrückt, bis der Drucker beginnt,<br>1. Drücken Sie die Feed-Taste. (Halten Sie
- 
- beginnt, Anweisungen zu drucken.) 7. Befolgen Sie die Anweisungen.

- 
- Wenn Sie den Drucker in Umgebungen benutzen, in denen Küchenmikrowellen und andere Geräte, die durch Funkwellen stören können, installiert sind, beachten Sie die folgenden Punkte.<br>1. Halten Sie den Drucker fern von Geräten
- 3. Stellen Sie Abschirmungen zwischen dem Drucker und den Geräten, die Funkwellenstörungen verursachen können, auf. 4. Wählen Sie 2,4 GHz oder 5 GHz, was auch immer frei von Funkwellenstörungen ist.
- 5. Wählen Sie bei der automatischen Kanaleinstellung für den Access Point keinen Kanal, bei dem der Drucker Funkwellenstörungen verursachen kann.

## *Informationen über das TM-P60II IEEE802.11a/b/g/n Schnittstellenmodell*

## *HF-Modul*

#### *Wo Sie den TM-P60II benutzen können und Benutzungsanweisungen*

**Stapsgewijs draadloos LAN voor de printer installeren**<br>1. Selecteer een draadloos LAN installatie methode.<br>2. Bereid een host PC voor op een draadloos LAN installatie. 3. Voer een zelftest uit op de printer en controleer de huidige draadloos LAN instellingen van de

#### *Frankrijk*

**I**<br>mag de TM-P60II niet buitenshuis gebruikt worden

*Italië*

e toestemming vereist in geval van gebruik buiten eigen terrein.

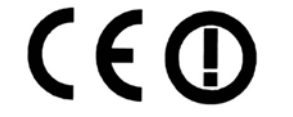

## *Schritte, um ein WLAN im Drucker zu installieren*

https://download.epson-biz.com/?service=pos

### *Drucken eines Statusblattes*

Uberzeugen Sie sich davon, dass der Drucker ausgeschaltet ist und die Rollenpapierabdeckung<br>richtig geschlossen ist. Schalten Sie den Drucker an und öffnen dann die Rollenpapierabdeckung.<br>Falten Sie die Feed-Taste gedrückt

### *Werksstandardeinstellungen*

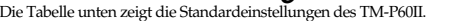

## *Schritte zum Rücksetzen des Druckers auf die*

*Werksstandardwerte*<br>1. Schalten Sie den Drucker aus.

## *Anmerkungen zur Benutzung des Druckers*

- 
- 
- 1. Sélectionnez une méthode de configuration du réseau sans fil.<br>2. Préparez un PC hôte pour la configuration du réseau sans fil.<br>3. Exécutez un test automatique sur l'imprimante et vérifiez le paramètre actuel du ré de l'imprimante.
- 
- 4. Obtenez les informations réseau nécessaires pour la connexion au réseau. 5. Réglez le PC hôte en fonction du paramètre réseau de l'imprimante. 6. Vérifiez la connexion entre le PC hôte et l'imprimante.
- 

## *Anmerkungen zur Benutzung des WLAN*

1. Untersuchen Sie vor der Anwendung die Funkwellensituation in der Umgebung. 2. Vermeiden Sie, denselben Kanal zu benutzen, der in benachbarten Geschäften für WLAN .benutzt wird

#### *Open Source Software-Lizenz*

er Dolumentation beschrieben sind.

1. Dieses Druckerprodukt enthält die in Abschnitt 4) aufgeführten Open Source-Software-Programme gemäß den Lizenzbedingungen der jeweiligen Open Source-Software-Programme.

2. Wir stellen den Quelcode der GPL- und LGPL-Programme (alles ist in Abschnitt 4 definiert) für<br>
Sie auf einer CD-ROM für eine Gebühr, die die Kosten der Ausführung solch eines Vertriebs<br>
abdeckt, z. B. die Kosten des Med

4. Die Liste der Open Source-Software-Programme, die in diesem Druckerprodukt enthalten sind,<br>sowie die vollständigen Lizenzbedingungen jeder Lizenz finden Sie unter folgender URL.<br>http://<u>xxx.xxx.xxx.</u>xx/licenses.html<br>\* F

- 4) to you on a CD-ROM for a charge covering the cost of performing such distribution, such as<br>the cost of media, shipping and handling until five (5) years after the discontinuation of same<br>model of this product. If you de
- support for your region. 3. The open source software programs are WITHOUT ANY WARRANTY; without even the implied warranty of MERCHANTABILITY AND FITNESS FOR A PARTICULAR PURPOSE. See the license agreements of each open source software program for more details, which are described on "OPEN SOURCE SOFTWARE LICENSE TERMS" in this documentation.
- described on "OPEN SOURCE SOFTWARE LICENSE TERMS" in this documentation.<br>4. The list of open source software programs included with this printer product and the whole<br>license agreements of each license can be found in the

Netwerkmodus Infrastructuurmodus SSID EpsonNet WPA certificering WPA2-Persoonlijk

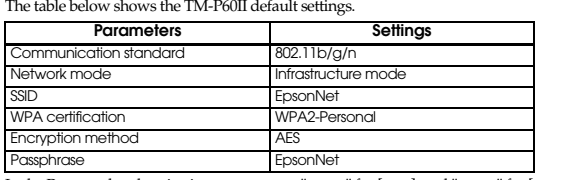

Druckers ein.

*Informatie over het TM-P60II IEEE802.11a/b/g/n* 

#### *Interface Model*

#### *RF-module*

Deze apparatuur bevat de volgende draadloze module. Fabrikant: SMK Corporation Type apparatuur: WLAN complete module

- 
- 
- Modelnummer: VRL4149-0601F<br>Dit apparaat voldoet aan de vereisten van deel 15 van de FCC-regels en RSS-210 van de IC-regels.<br>Gebruik vindt plaats op de twee onderstaande voorwaarden:
- 
- 
- (1) dit apparaat mag geen schadelijke storing veroorzaken; (2) dit apparaat dient alle ontvangen storing te aanvaarden, met inbegrip van storing die een ongewenste werking zou kunnen veroorzaken.

### *Waar u de TM-P60II kunt gebruiken en gebruiksvoorzorgsmaatregelen*

radioapparatuur wetgeving)" label. \*3: Alleen Zuid-Afrika, Australië en Hong Kong.

#### *France*

En France, l'utilisation de la TM-P60II à l'extérieur n'est pas autorisée.

*Italie*

En Italie, une autorisation générale est exigée pour toute utilisation en dehors des locaux prévus à cet

effet.

8. Controleer de verbinding tussen uw LAN en de printer. Zie de TM-P60II technische referentiegids voor meer details. U kunt deze downloaden van de

Zorg ervoor dat de printer is uitgeschakeld en dat het rolpapierdeksel juist is gesloten. Schakel de<br>printer in en open daarna het rolpapierdeksel. Houd de Feed-knop ingedrukt totdat de printer<br>piept (ongeveer 2 seconden).

**g onder**<br>an de TM-P60II fabrieksinstellingen

02.11b/g/

Parameters | **Instellingen** 

volgende website: https://download.epson-biz.com/?service=pos *Een statuspagina afdrukken*

 $C \in \mathbb{C}$ 

*Fabrieksinstellingen*

Vul in het wachtwoordscherm "epson" in als [gebruiker] en "epson" als [wachtwoord]. (Standaardwaarden) \*De gebruikersnaam is vastgesteld als "epson," maar het wachtwoord kunt u wijzigen. *Stappen om de fabrieksinstellingen van de printer te* 

1. Schakel de printer uit.<br>
2. Houd de knop ingedrukt en schakel de printer in (Houd de knop ingedrukt tot de printer met het afdrukken van de huidige status van de printer begint.)<br>
3. Wanneer de printer klaar is met het

*herstellen*

Incryptiemethode

5. Nadat het afdrukken is voltooid, drukt u 4 keer kort op de Feed-knop. 6. Druk nogmaals op de Feed-knop. (Houd de Feed-knop ingedrukt tot de printer met het afdrukken van de instructies begint.) 7. Volg de instructies.

Als de printer wordt gebruikt in omgevingen waar keuken microgolven en andere apparatuur dat radiogolven kan verstoren worden gebruikt, moeten de volgende punten in acht worden genomen.<br>1. Houdt de printer uit de buurt van

*Opmerkingen over het gebruik van de printer*

printer.<br>4. Verkrijg de netwerk informatie die nodig is voor een netwerkverbinding.<br>5. Stel de host PC in voor de LAN instellingen van de printer.<br>6. Controleer de verbinding tussen de host PC en de printer.<br>7. Pas de draa

*Opmerkingen over het gebruik van draadloos LAN* 1. Controleer voor gebruik de radiogolf situatie in de nabije omgeving. 2. Voorkom gebruik van hetzelfde kanaal dat wordt gebruikt door nabijgelegen winkels waar

draadloos LAN wordt gebruikt.

*Licentie voor openbronsoftware* 1. Dit printerproduct bevat programma's op basis van openbronsoftware zoals vermeld in sectie 4) in overeenstemming met de licentievoorwaarden van elk afzonderlijk programma op basis

van openbronsoftware.<br>
2. Wir stellen den Quelclode der GPL- und LGPL-Programme (elk programma is voor u<br>
2. Wir stellen den Quelclode der GPL- und LGPL-Programme (elk programma is voor u<br>
2. Werstein van de distribuering

\* Gebruik voor het onderlijnde deel van de bovenstaande URL het IP adres van elke printer.

**Module haute fréquence**<br>Cet équipement comprend le module sans fil suivant.<br>Fabricant: SMK Corporation<br>Type d'équipement: module WLAN complet<br>Cet appareil est officieur (in the module WLAN complet<br>Cet appareil est conform

*Informations sur le modèle TM-P60II à interface* 

*IEEE802.11a/b/g/n*

*Canada* Cet appareil est conforme à la norme IC, appareils de radiocommunication sans licence à faible puissance (RSS-210). Les informations telles que le nº de certification, le nom du modèle et le nom du fabricant sont indiquées sur la surface du module.

*Lieux d'utilisation de l'TM-P60II et précautions* 

*d'utilisation*

- \*1: Modèle 021 uniquement \*2: S'applique uniquement aux produits sur lesquels l'étiquette d'approbation de la loi sur la radio est
- apposée. \*3: Afrique du Sud, Australie et Hong Kong uniquement.

#### *França*

Em França, é proibida a utilização da TM-P60II em ambientes externos.

#### *Itália*

Em Itália, se utilizada fora de suas próprias instalações, é necessária uma autorização geral.

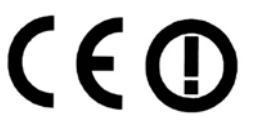

### *Étapes pour installer un réseau sans fil dans l'imprimante*

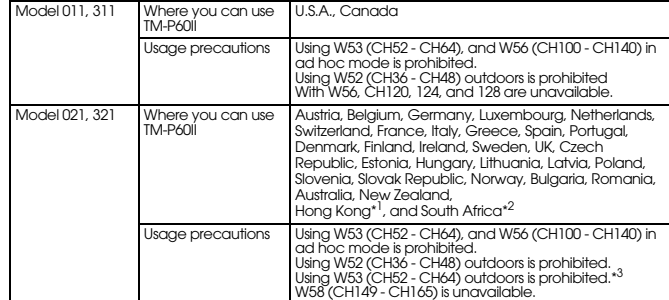

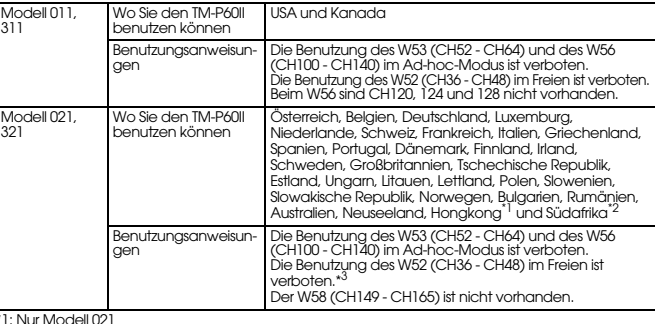

\* 1 : Nur Modell 02 1<br>\*2: Nur auf die Produkte angewendet, die mit dem Etikett zum Funkzulassungsgesetz versehen sind.<br>\*3: Nur Südafrika, Australien und Hongkong

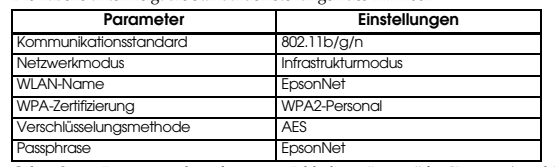

Geben Sie im Passwortauthentifizierungs-Bildschirm "epson" für (Benutzer) und "epson" für<br>(Passwort) ein. (Standardwerte)<br>\* Der Benutzername ist unveränderlich "epson", aber das Passwort ist veränderlich.

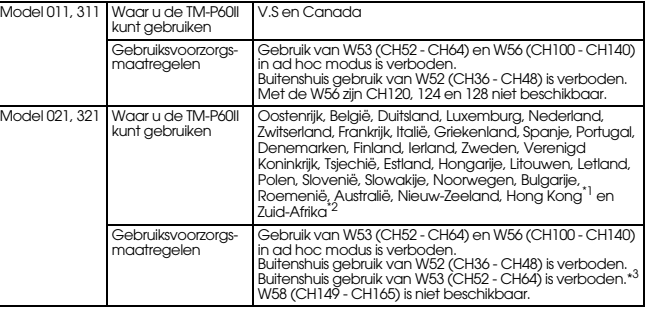

\*1: Alleen model 021<br>\*2: Alleen van toepassir<br>radioapparatuur we sing op producten met het "radio law approval (voldoet aan de<br>vetaeving)" label Wachtzin EpsonNet

Modèle 011, 311

Lieux d'utilisation de l'TM-P60II

Etats-Unis et Canada

Précautions d'utilisation

L'utilisation du canal W53 (CH52 - CH64) et W56 (CH100 - CH140) en mode ad hoc est interdite. L'utilisation du canal W52 (CH36 - CH48) à l'extérieur est interdite.

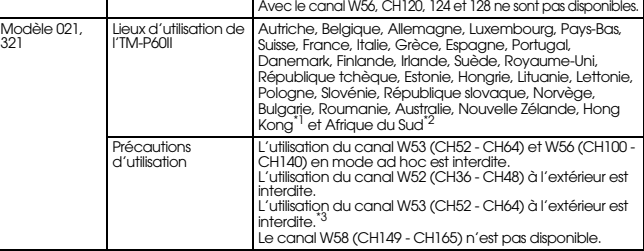

7. Réglez les paramètres du réseau sans fil de l'imprimante en fonction de votre réseau sans fil. 8. Vérifiez la connexion entre votre réseau et l'imprimante.<br>Consultez le guide de référence technique TM-P60II pour plus de détails. Vous pouvez le<br>télécharger à l'adresse suivante:<br>https://download.epson-biz.com/?service

**Impression d'une page d'état**<br>Assurez-vous que l'imprimante est hors tension et que le capot du rouleau de papier est bien<br>fermé. Mettez l'imprimante sous tension et ouvrez le capot du rouleau de papier. Maintenez<br>enfoncé

#### *Paramètres d'usine par défaut*

ous indique les paramètres par défaut de l'TM-P60II

Dans l'écran d'authentification du mot de passe, saisir "epson" pour [utilisateur] et "epson" pour [mot de passe] (par défaut). \*Le nom d'utilisateur est fixé sur "epson", mais le mot de passe peut être modifié.

### *Étapes pour réinitialiser les paramètres d'usine de l'imprimante*

Examinez la situation des ondes radio aux alentours avant l'utilisation 2. Évitez d'utiliser le même canal déjà utilisé dans les magasins alentour employant un réseau sans fil.

- 1. Mettez l'imprimante hors tension. 2. Maintenez enfoncé le bouton Feed et mettez sous tension (maintenez le bouton enfoncé jusqu'à
- 
- ce que l'imprimante commence à imprimer son état actuel).<br>
3. Lorsque l'imprimante termine l'impression de la page d'état, le message suivant est imprimé et<br>
le témoin de papier clignote (l'imprimante est alors en mode d'a
- 
- 
- 
- Sélection de mode: 1 seconde ou plus"<br>
4. Appuyez sur le bouton enfoncé jusqu'à ce que l'imprimante<br>
commence à imprimer les instructions pour le paramétrage du mode).<br>
5. Une fois l'impression terminée, appuyez brièvement
- 7. Suivez les instructions.

- 
- 
- **Licence des logiciels libres**<br>
1. Cette imprimante inclut les logiciels libres<br>
1. Cette imprimante inclut les logiciels libres répertoriés dans la section 4) et proposés<br>
conformément aux conditions de la licence de chac
- LOGICIEL OPEN SOURCE » dans cette documentation.<br>
4. La liste des programmes libres inclus avec cette imprimante et les contrats de licence complets<br>
de chaque licence se trouvent à l'adresse suivante.<br>
http://<u>xxx.xx.xx.</u>
- imprimante.

## *Remarques sur l'utilisation de l'imprimante*

- Lors de l'utilisation de l'imprimante dans des lieux où des fours à microondes ou d'autres<br>appareils peuvent interférer avec les ondes radio, respectez les points suivants.<br>1. Tenez l'imprimante éloignée des appareils po
- 
- radio. 2. Utilisez des canaux éloignés des bandes de fréquences pouvant causer des interférences avec les ondes radio.
- 3. Placez des blindages entre l'imprimante et les appareils pouvant causer des interférences avec<br>les ondes radio
- les ondes radio.<br>4. Sélectionnez la bande 2,4 GHz ou 5 GHz exempte d'interférences avec les ondes radio.<br>5. Dans le paramètre de canal automatique pour le point d'accès, ne sélectionnez pas un canal sur<br>lequel l'imprimante

#### *Remarques sur l'utilisation du réseau sans fil*

- Seleccione um método de configuração de rede local sem fios.
- 
- 2. Especifique um computador anfitrião para a configuração da rede local sem fios. 3. Execute um teste automático na impressora e verifique a definição da rede local sem fios actual da impressora.
- 
- 4. Obtenha as informações de rede necessárias para a ligação de rede. 5. Ajuste o computador anfitrião à definição da rede local da impressora.
- Verifique a ligação entre o computador anfitrião e a impressora
- 
- 
- 7. Ajuste a definição da rede local sem fios da impressora à sua rede local sem fios.<br>8. Verifique a ligação entre a sua rede local e a impressora.<br>Consulte o Guia de referência técnica TM-P60II para obter mais informa
- partir do seguinte Website: https://download.epson-biz.com/?service=pos
- 1. Desligue a impressora. 2. Mantendo premido o botão Alimentação, ligue a alimentação. (Mantenha o botão premido até
- a impressora começar a imprimir o estado actual da impressora.)<br>
3. Quando a impressora terminar a impressa do estado da impressa a explinte mensagem é<br>
impressa e o LED de papel começa a piscar. (A impressora está agora n

- Selecção de modo: 1 segundo ou mais"<br>4. Prima o botão Alimentação. (Mantenha o botão premido até a impressora começar a imprimir<br>as instruções da definição de modo.)
- 5. Quando a impressão for concluída, prima brevemente o botão Alimentação 4 vezes.<br>6. Prima o botão Alimentação novamente. (Mantenha o botão Alimentação premido até a<br>1. impressora começar a imprimir as instruções.)
- 
- 7. Siga as instruções.

### *Informações sobre o Modelo de interface TM-P60II IEEE802.11a/b/g/n*

#### *Módulo de RF*

- Este equipamento contém o módulo sem fios em baixo.<br>Fabricante: SMK Corporation<br>Tipo de equipamento: módulo WLAN completo<br>Número do modelo: VRL4149-0601F<br>Este aparelho cumpre a Parte 15 das Normas da FCC e a secção RSS-210
- 

#### *Onde pode utilizar o TM-P60II e as precauções de utilização*

- 
- 
- 1. Este produto inclui programas de software de fonte aberta enumerados na Secção 4) de<br>acordo com os termos de licença de cada programa de software de fonte aberta.<br>2. Nous proposons le code source des programmes GPL et d
- 4. A lista de programas de software de fonte aberta que este produto inclui e todos os acordos de licença de cada licença são indicados no seguinte URL.<br>http://<u>xxx.xxxx</u>/licenses.html<br>\*No que respeita à parte sublinhada d
- 
- *Información sobre el modelo de interfaz TM-P60II IEEE802.11a/b/g/n*

#### *França*

Em França, é proibida a utilização da TM-P60II em ambientes externos.

*Itália*

Em Itália, se utilizada fora de suas próprias instalações, é necessária uma autorização geral.

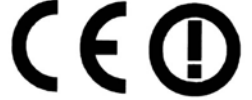

#### *Passos necessário para instalar uma rede local sem fios na impressora*

- 1. Seleccione un método de configuración LAN inalámbrico. 2. Prepare un PC servidor para la configuración LAN inalámbrica. 3. Lance una prueba automática en la impresora y compruebe la configuración actual LAN
- 
- 
- 
- 
- inalámbrica de la impresora.<br>4. Obtenga la información de red necesaria para la conexión de red.<br>5. Ajuste el PC servidor a la configuración LAN de la impresora.<br>6. Compruebe la conexión entre el PC servidor y la impresora

### *Imprimir uma folha de estado*

Certifique-se de que a impressora está desligada e que a tampa do papel de rolo está fechada<br>correctamente. Ligue a impressora e, em seguida, abra a tampa do papel de rolo. Mantenha<br>premido o botão Feed (Alimentação) até a

### *Predefinições de origem*

, estas<br>Ses do TM-P60II.

No ecrã Autenticação da palavra-passe, introduza "epson" em [utilizador] e "epson" em [palavrapasse]. (Predefinições) \*O nome de utilizador está predefinido para "epson", mas a palavra-passe pode ser alterada.

#### *Passos necessários para repor a impressora para as predefinições de origem*

Seleccione 2,4 GHz o 5 GHz, el que esté libre de interferencias de ondas de radio. 5. En la configuración automática de canales para el punto de acceso, no seleccione un canal en el que la impresora pueda provocar interferencias de ondas de radio.

#### *Notas sobre como utilizar a impressora*

- Se utilizar a impressora em locais onde possa haver interferência das ondas de rádio de um<br>microondas de cozinha ou de outros dispositivos, deve ter em conta os seguintes aspectos.<br>1. Mantenha a impressora afastada de di
- 
- de rádio. 2. Utilize canais que estejam afastados das bandas de frequência que podem causar interferências
- de ondas de rádio.
- 3. Coloque protecções entre a impressora e os dispositivos que possam causar interferência de ondas de rádio.
- 4. Seleccione 2,4 GHz ou 5 GHz, a opção que não tenha interferência de ondas de rádio.<br>5. Na definição de canal automático para o ponto de acesso, não seleccione um canal da<br>1. impressora que possa causar interferência de

*Passaggi per installare un LAN wireless nella stampante* 1. Selezionare un metodo di configurazione LAN wireless.<br>2. Preparare un PC host per la configurazione LAN wireless.<br>3. Eseguire un test automatico sulla stampante e controllare l'impostazione LAN wireless

corrente della stampante.<br>
4. Ottenere le informazioni di rete necessarie per la connessione di rete.<br>
5. Regolare il PC host all'impostazione LAN della stampante.<br>
6. Controllare la connessione tra il PC host e la stampan

**Stampa di un foglio di stato**<br>Assicurarsi che la stampante sia spenta e che il rotolo di carta sia chiuso correttamente. Accendere<br>la stampante e quindi aprire la copertura del rotolo di carta. Tenere premuto il pulsante<br>

tra le impostazioni predefinite dell'TM-P60II.

Parametri **Impostazioni** 

#### *Notas sobre como utilizar a rede local sem fios*

1. Antes de utilizar o equipamento, verifique qual é o nível de ondas de rádio área em redor. 2. Quando utilizar a rede local sem fios, evite utilizar o canal empregue nas lojas em redor.

#### *Licença de software de fonte aberta*

4. Premere il pulsante Alimentazione. (Continuare a premere il pulsante finché la stampante non<br>inizia a stampare le istruzioni per l'impostazione della modalità.)<br>5. Una volta completata la stampa, premere brevemente il p 7. Seguire le istruzioni.

- 
- radio. 2. Utilizzare canali che si trovano lontani dalle bande di frequenza che possono causare interferenze con le onde radio.
- 3. Posizionare degli scudi tra la stampante e i dispositivi che possono causare interferenze con le onde radio.
- 
- 4. Selezionare 2,4 GHz o 5 GHz, qualunque dei due sia libero da interferenze con onde radio.<br>5. Nell'impostazione automatica del canale per il punto di accesso, non selezionare un canale nel<br>quale la stampante possa ca

#### *Módulo RF*

Este equipo contiene el siguiente módulo inalámbrico.<br>Fabricante: SMK Corporation<br>Tipo de equipo: Módulo completo WLAN<br>Número de modelo: VRL4149-0601F<br>Sumero de modelo: VRL4149-0601F<br>Este dispositivo cumple con la Parte 15

- 
- 

### *Dónde se puede usar TM-P60II y precauciones de uso*

\*1: Solo modelo 021 \*2: Aplicado solo en los productos que tienen la etiqueta de aprobación de la Ley de Radio. \*3: Solo Sudáfrica, Australia y Hong Kong.

## *Francia*

En Francia, está prohibido el uso de la TM-P60II en exteriores.

*Italia*

En Italia, si se usa en el exterior de un local propio, se necesita una autorización general.

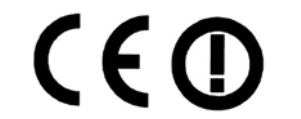

# *Pasos para instalar un LAN inalámbrico en la impresora*

de la siguiente página Web: https://download.epson-biz.com/?service=pos

#### *Imprimir una Hoja de Estado*

Compruebe que la impresora está apagada y que la cubierta del rollo de papel se ha cerrado<br>correctamente. Encienda la impresora y a continuación, abra la cubierta del rollo de papel.<br>Mantenga pulsado el botón de ALIMENTACI segundos). Cierre la tapa del papel de rollo. La impresora imprime los parámetros de la impresora.<br>Puede comprobar todos los valores de configuración necesarios (SSID, modo de red, dirección IP,<br>máscara de subred, direcció

### *Ajustes predeterminados de fábrica*

# ajo muestra los ajustes predeterminados de TM-P60II.

L'utilizzo del W53 (CH52 - CH64) e del W56 (CH100 - CH140) in modalità ad hoc è vietato.<br>L'utilizzo del W52 (CH36 - CH48) all'aperto è vietato.<br>L'utilizzo del W53 (CH52 - CH64) all'aperto è vietato.\*3<br>Il W58 (CH149 - CH165) non è disponibile.

\*2: Si applica soltato ai prodotti sui quali è affissa l'etichetta di approvazione della legge sulle

En la pantalla Password authentification (Autenticación de contraseña), escriba "epson" en [user](usuario) y "epson" en [password] (contraseña). (Por defecto) \*El nombre de usuario "epson" es fijo, pero la contraseña puede modificarse.

#### *Pasos para restablecer los ajustes de fábrica de la impresora*

- 
- 1. Apague la impresora. 2. Mientras pulsa el botón Feed (alimentación), encienda la impresora. (Mantenga el botón pulsado hasta que la impresora inicie la impresión de su estado actual.)
- 
- 3. Una vez la impresora haya acabado la impresión del estado, se imprime el siguiente mensaje y<br>el LED del papel parpadeará. (La impresora estará abora en el modo de espera Autotest.):<br>Seleccione los modos pulsando el botó
	-
- 
- 
- las instrucciones para configurar el modo.) 5. Una vez haya finalizado la impresión, pulse brevemente el botón Feed 4 veces. 6. Pulse el botón Feed de nuevo. (Mantenga el botón Feed pulsado hasta que la impresora inicie la impresión de las instrucciones.) 7. Siga la instrucciones.
- 

### *Notas sobre el uso de la impresora*

Cuando utilice la impresora en entornos en los que se hayan instalado microondas de cocina y otros dispositivos que puedan interferir con las ondas de radio, respete los puntos indicados a continuación.

- 1. Mantenga la impresora alejada de dispositivos que puedan crear interferencias de ondas de
- radio. 2. Utilice canales que estén lejos de las bandas de frecuencia que puedan provocar interferencias de ondas de radio.
- 3. Coloque protectores entre la impresora y los dispositivos que puedan crear interferencias de ondas de radio.

*Notas sobre el uso de LAN inalámbrico*

1. Examine la situación de las ondas de radio en la zona que lo rodea antes de utilizarlo. 2. Evite utilizar el mismo canal que se utilice en las tiendas próximas cuando utilice el LAN inalámbrico.

**Licencia de software de código abierto**<br>1. Esta impresora incluye los programas de código abierto citados en la Sección 4) de acuerdo<br>2. Formecemos de la licencia de cada uno de los programas de software de código abierto

3. Os programas de software de fonte aberta NÃO INCLUEM QUALQUER GARANTIA; nem

mesmo a garantia implícita de COMERCIALIZAÇÃO E ADEQUAÇÃO A UMA<br>DETERMINADA FINALIDADE. Para mais informações, consulte os acordos de licença de<br>cada programa de software de fonte aberta, que se describen en las "CONDICION

http://<u>xxx.xxx.xxx.xxx</u>/licenses.html<br>\* Para la parte subrayada de la URL anterior, indique la dirección IP de cada impresora.

Questa apparecchiatura contiene il seguente modulo wireless.<br>Produttore: SMK Corporation<br>Tipo di apparecchiatura: modulo completo WLAN<br>Numero modello: VRL4149-0601F<br>Questo dispositivo è conforme alla parte 15 delle FCC Rul

dispositivo è soggetto alle seguenti due condizioni:<br>(1) questo dispositivo non deve causare interferenze dannose, e<br>(2) questo dispositivo deve accettare ogni interferenza ricevuta, compresa l'interferenza<br>che può causare

L'utilizzo del W53 (CH52 - CH64) e del W56 (CH100 -<br>CH140) in modalità ad hoc è vietato.<br>L'utilizzo del W52 (CH36 - CH48) all'aperto è vietato.<br>Con il W56, CH120, 124 e 128 non sono disponibili.

Austria, Belgio, Germania, Lussemburgo, Paesi Bassi<br>Svizzera, Francia, Italia, Grecia, Spagna, Portogallo,<br>Danimarca, Finlandia, Irlanda, Svezia, Regno Unito,<br>Repubblica Ceca, Estonia, Ungneria, Lituania, Leltonia,<br>Bulgarj

*Informazioni sul Modello di interfaccia TM-P60II* 

*IEEE802.11a/b/g/n*

*Modulo RF*

*Dove utilizzare l'TM-P60II e precauzioni per l'uso*

\*1: Solo modello 021

\*3: Solo Sud Africa, Australia e Hong Kong.

*Francia*

In Francia, è vietato usare la stampante TM-P60II all'aperto.

*Italia*

In Italia, se usata al di fuori dei propri locali, è necessario ottenere un'autorizzazione generale.

scaricarla dal seguente sito Web: https://download.epson-biz.com/?service=pos

*Impostazioni predefinite di fabbrica*

Standard di comunicazione e alla standard 802.11b/g/n Modalità rete **Modalità** infrastruttura SSID EpsonNet Certificazione WPA WPA2-Personal

Nella schermata di autenticazione della password, inserire "epson" per [user], e "epson" per

[password]. (Predefiniti)

Metodo di crittografia

\*Il nome utente è fissato in "epson," ma la password è modificabile.

assphrase Epson Network and the Epson Epson

*Passaggi per il ripristino della stampante ai predefiniti di* 

1. Spegnere la stampante.<br>2. Mentre si tiene premuto il pulsante Alimentazione, accendere la stampante. (Continuare a<br>premere il pulsante finché la stampante non inizia a stampare lo stato attuale della stampante.)<br>3. Quan

*fabbrica*

"Selezionare le Modalità premendo il pulsante Alimentazione. Continua AUTO-DIAGNOSI: Meno di 1 secondo

Selezione modalità: 1 secondo o più"

Quando si utilizza la stampante in ambienti dove sono installati microonde da cucina e altri<br>dispositivi che possono interferire con le onde radio, osservare le seguenti precauzioni.<br>1. Tenere la stampante lontana dai di

#### *Note sull'utilizzo della stampante*

### *Note sull'uso della LAN Wireless*

- 1. Esaminare la situazione delle onde radio nell'area circostante prima dell'uso.
- 2. Evitare di utilizzare lo stesso canale che viene usato nei negozi adiacenti dove viene utilizzata la LAN wireless.

## *Licenza Software Open Source*

- 
- 
- 1. Questa stampante comprende i programmi software open source elencati nella sezione 4) in base ai termini di licenza di ciascum programma software open source.<br>
2. Proporcionamos el código fuente de los programas GPL y l
- SOURCE" nella presente documentazione.<br>
4. L'elenco dei programmi software open source inclusi con questa stampante e i termini di<br>
licenza di ciascun programma sono consultabili al seguente indirizzo.<br>
http://<u>xxx.xx.xx.x</u>
	-

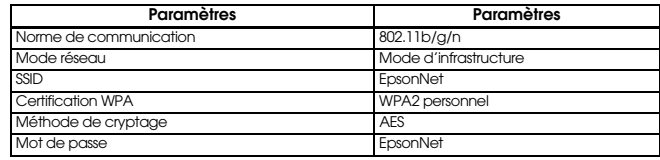

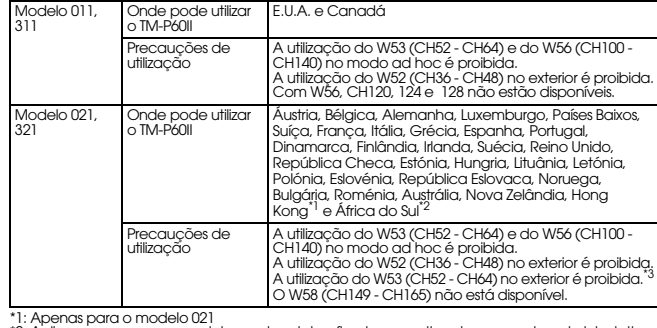

\* 1 : Apenas para o modelo 02 1<br>\*2: Aplica-se apenas aos produtos onde esteja afixada uma etiqueta aprovada pela lei relativa<br>\* a frequências de rádio.<br>\*3: Apenas em África do Sul, Austrália e Hong Kong.

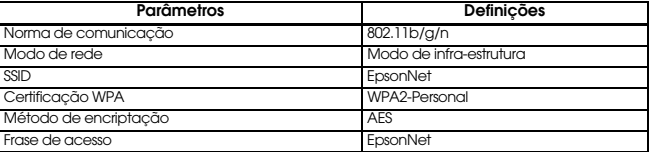

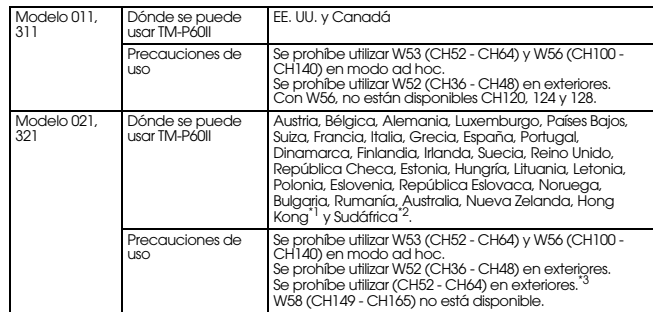

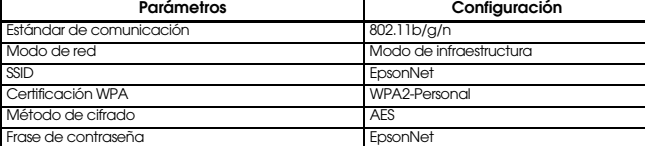

Modello 011, 311

Dove utilizzare l'TM-P60II Stati Uniti e Canada

Precauzioni per l'uso

Modello 021, 321

Dove utilizzare l'TM-P60II

Precauzioni per l'uso